SimplicityLink is a Computer Telephony Integration (CTI) product that allows a standard level of integration with a wide range of popular CRM systems designed to help you get the most out of your Simplicity hosted business telephone system. SimplicityLink allows end users to work more collaboratively and collectively, getting information about callers quickly and efficiently. SimplicityLink is not only cost effective but is also easy to install and maintain.

Simplicity VoIP, 1129 Gaskins Rd., Suite 200 Richmond, VA 23238 804.412.7283 www.simplicityvoip.net

a. Go to Chrome webstore https://chrome.google.com/we

#### bstore/category/extensions

b. Search for SimplicityVoIP and select Add to Chrome

c. Select Add extension

d. Once the extension has been added, you will have the opportunity to enable syncing

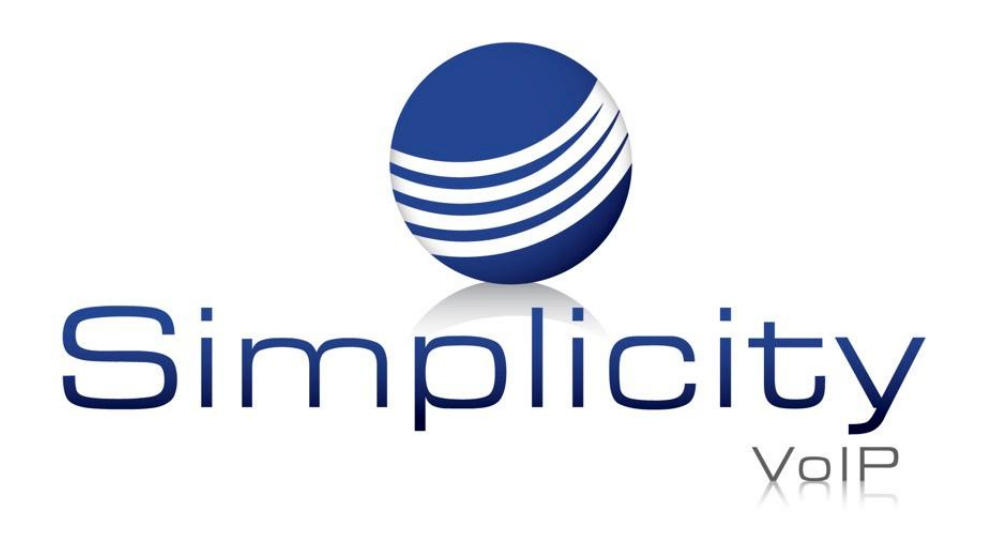

# **SimplicityLink – Integration 1 Overview & Installation Guide**

#### **Overview**

### **Getting Started**

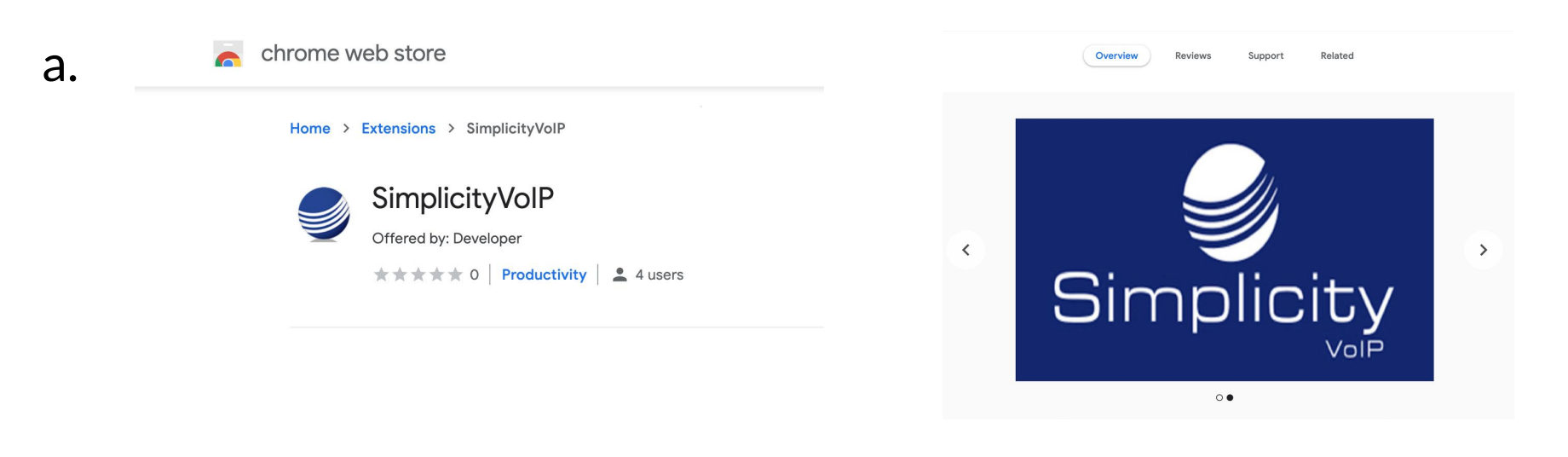

For easier access, select the puzzle piece icon in the upper right corner of your screen (by your profile photo)

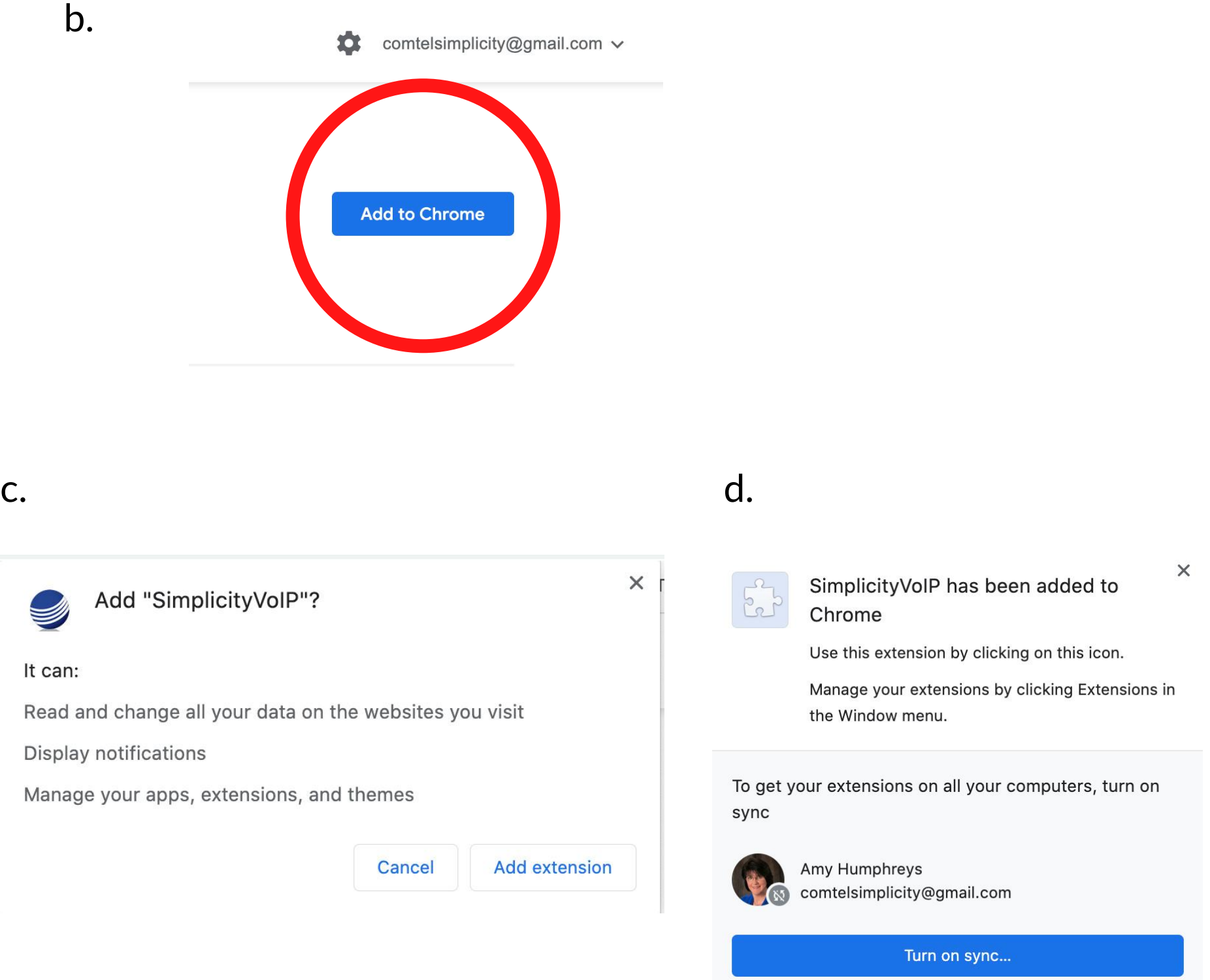

a. Once logged in, you will view the call history screen with your recent activity.

b. This screen can be minimized by selecting the arrow on the upper right corner. Note: this will not log you out of the extension.

Simplicity VoIP, 1129 Gaskins Rd., Suite 200 Richmond, VA 23238 804.412.7283 www.simplicityvoip.net

### Select Simplicity VoIP extension by clicking the thumbtack icon

#### **Extensions**

#### No access needed

These extensions don't need to see and change information on this site.

- $\begin{smallmatrix}0&&&&0\\&0&&&&0\\&0&&&&&0\end{smallmatrix}$ SimplicityVoIP
- **Manage Extensions**

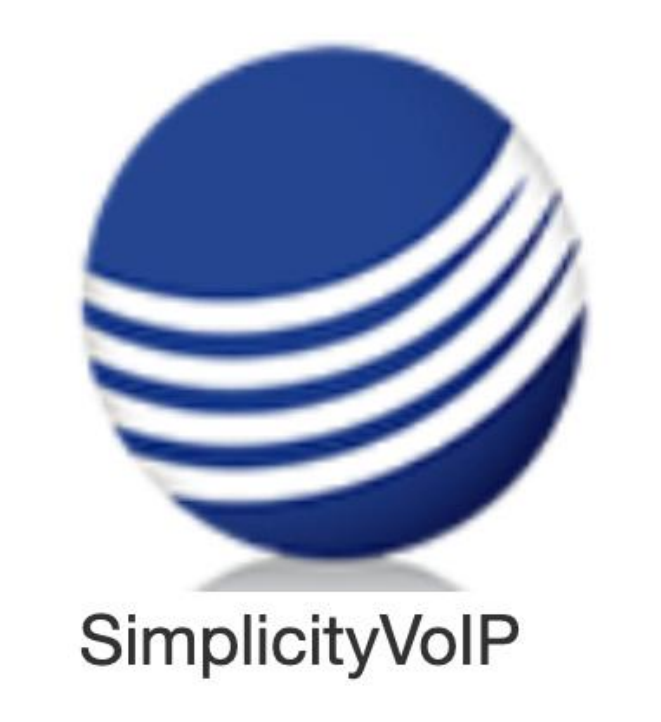

1

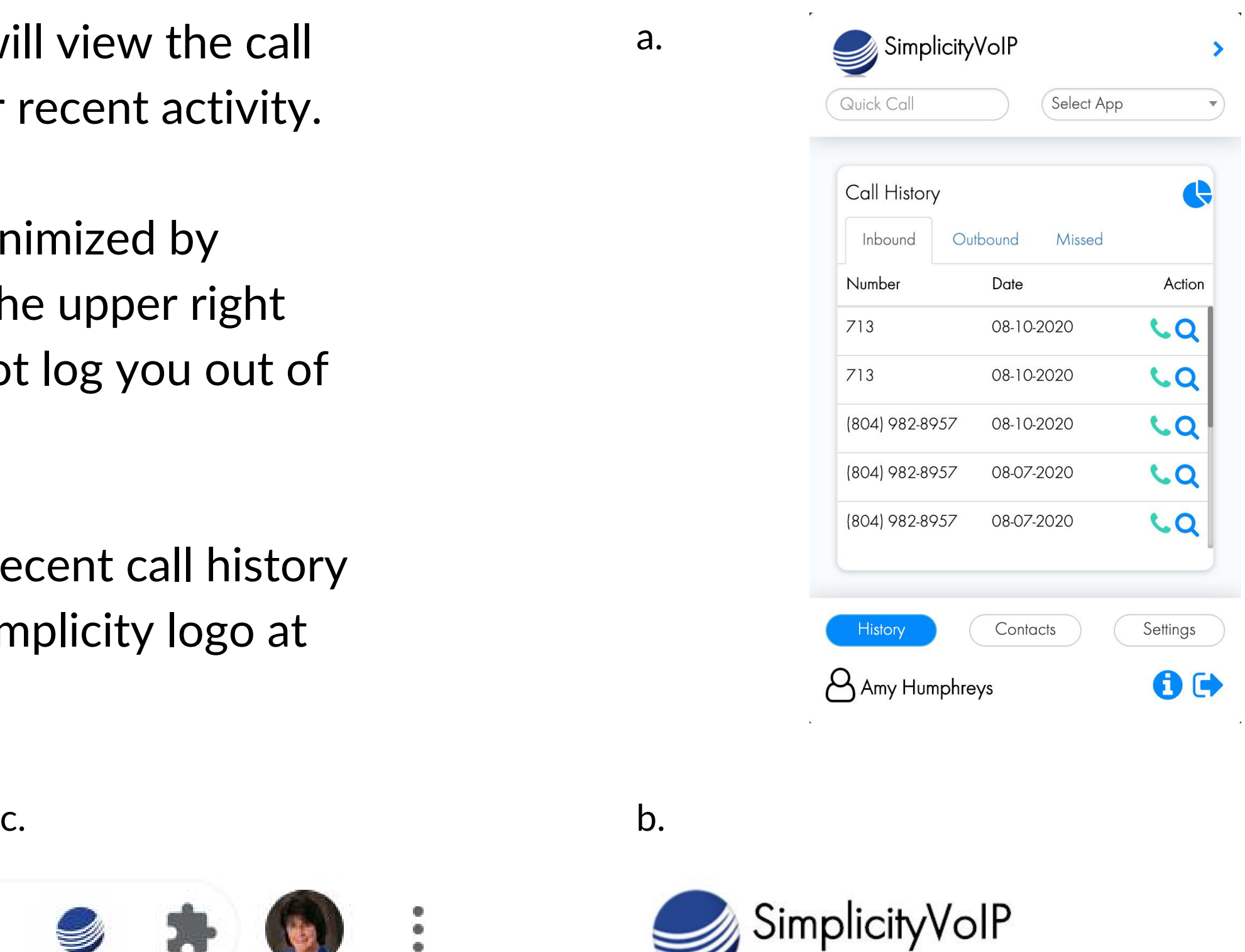

c. To return to the full recent call history screen view, click the Simplicity logo at the top of the page.

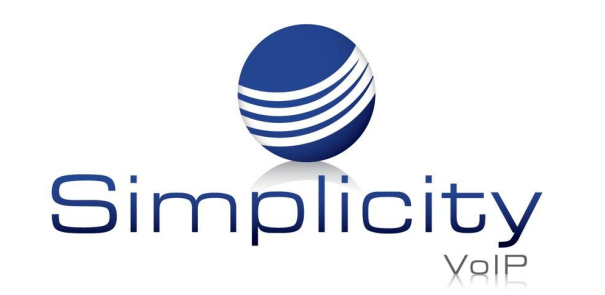

#### **SimplicityLink – Integration 1 Overview & Installation Guide / Page 2**

Click Simplicity logo

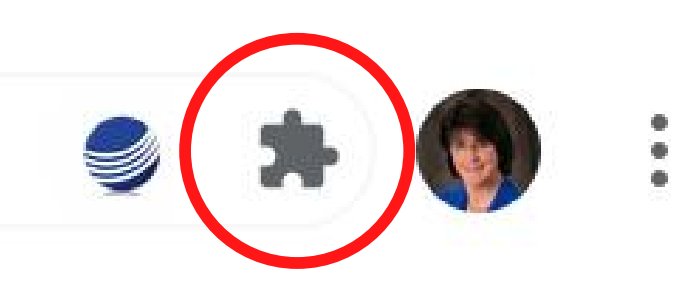

Enter your client portal log-in, password and click arrow to complete log-in

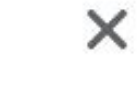

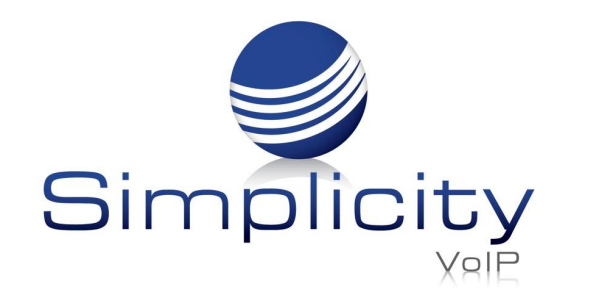

**DOP**<sup>r</sup>

Contunul ink Colla

**SimplicityVoIP** 

from 8044000674

Incoming call

# Call History

In the Call History portion of the screen, you can view inbound, outbound and missed calls by selecting the designated tab.

Simplicity VoIP, 1129 Gaskins Rd., Suite 200 Richmond, VA 23238 804.412.7283 www.simplicityvoip.net

 $\mathcal{G}$ Simplicity

**Call Histo** 

**From Name** 

Amy Humphrey **Mike Martir** 

**Krissy Hopkins** 

**Mike Martin** 

**Michael Vines** 

Mike Martin

AT T CORP

**WIRELESS CALLER** 

(757) 366-8690

(908) 234-3876

(540) 809-1790

713

 $4.5$ 

 $\boxed{4.5}$ 

 $\boxed{4.5}$ 

 $4.5$ 

717

(804) 412-7283 718

+18042121466

+18042014444

717t

701m

(804) 690-6650

Filters 08

7:09 Term: Bye

0:37 Orig: Bye

0:22 Term: Bye

0:07 Orig: Bye

Today, 10:15 am

Today, 10:15 am

Today, 10:08 am

Today, 10:08 am

 $\boxed{4.5}$ 

4.5

4.5

 $\circ$ 

**Export** 

 $\textcircled{\small{2}}$ 

 $\textcircled{\tiny{1}}$ 

 $\bigcirc$ 

 $\bigcirc$ 

 $\textcircled{\tiny 2}$ 

 $\textcircled{\scriptsize{1}}$ 

 $\textcircled{\tiny 2}$ 

 $\textcircled{\tiny 1}$ 

To view your complete Call History  $log$ , click the Pie graph  $\leftarrow$  . You will be taken to the Simplicity client portal. Select the Call History tab, for call history details

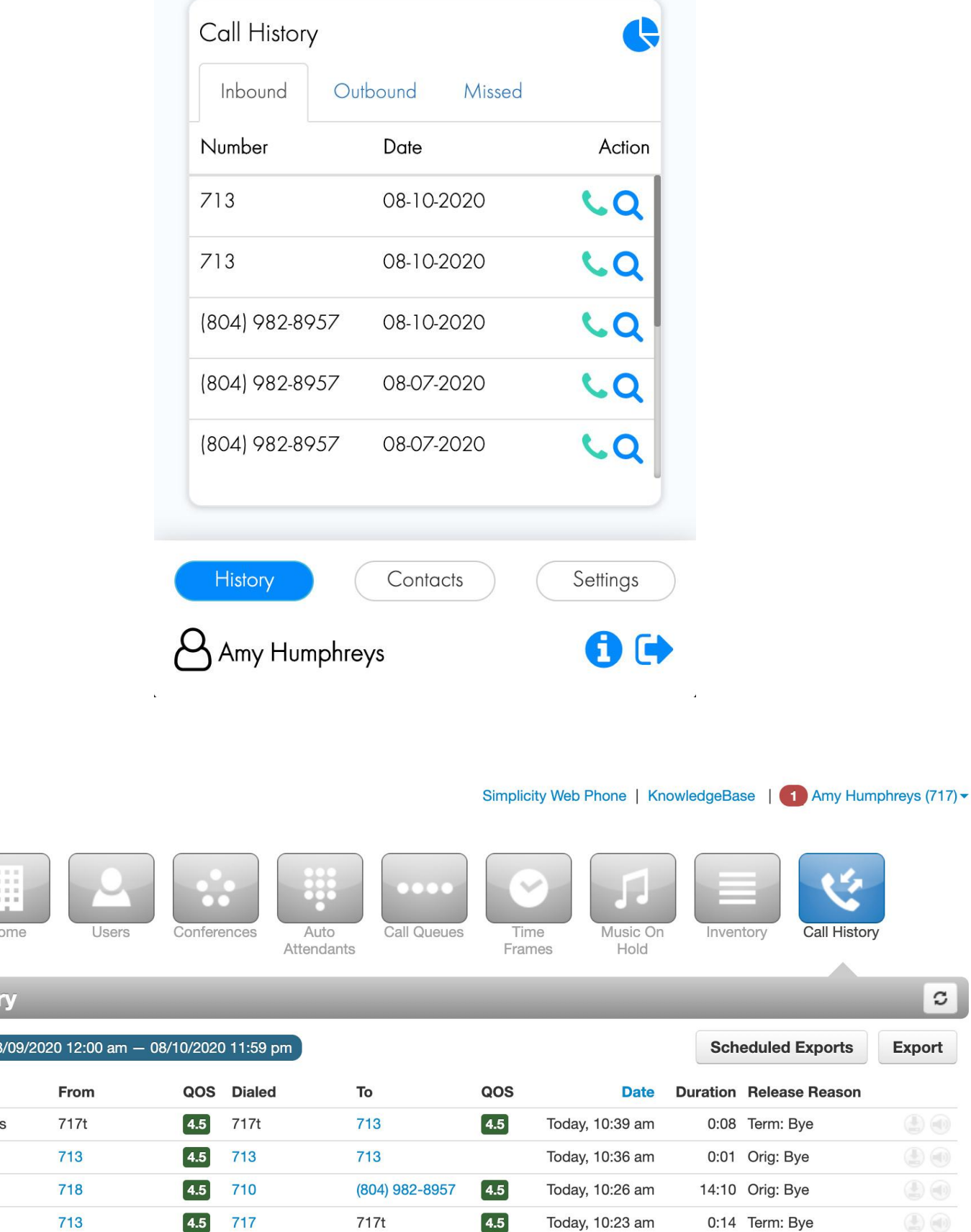

**SimplicityLink – Integration 1 Overview & Installation Guide / Page 3**

Close

More

# **Incoming Call Notifications**

Once the extension is downloaded, any incoming call will produce a call notification.

## Dialing from Quick Call

From this screen, you can make a call by inputting a 10-digit number in the Quick call bubble, and hitting Enter. The phone associated with your extension will ring to initiate the call. Pick up that phone for the call to be completed.

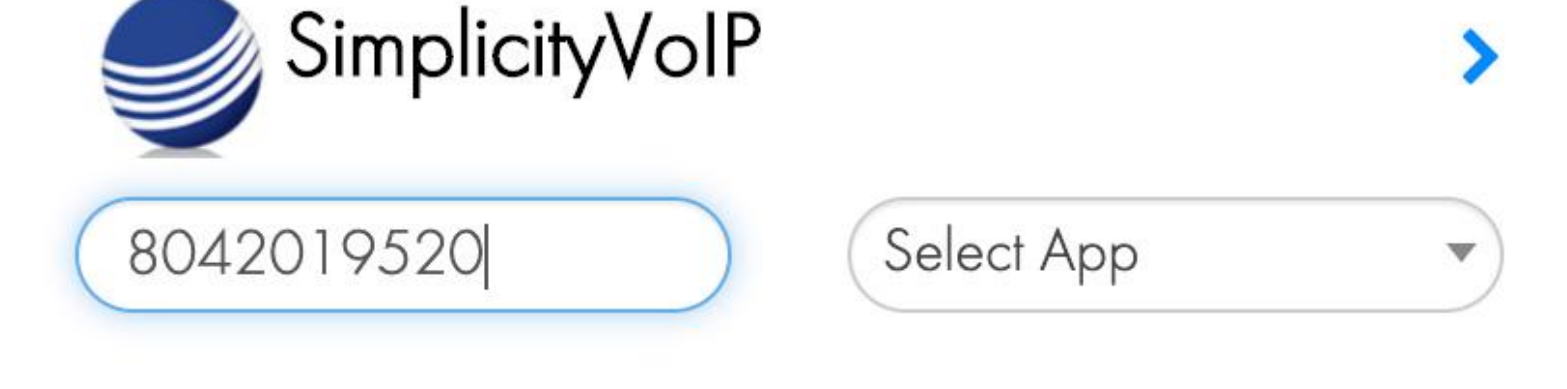

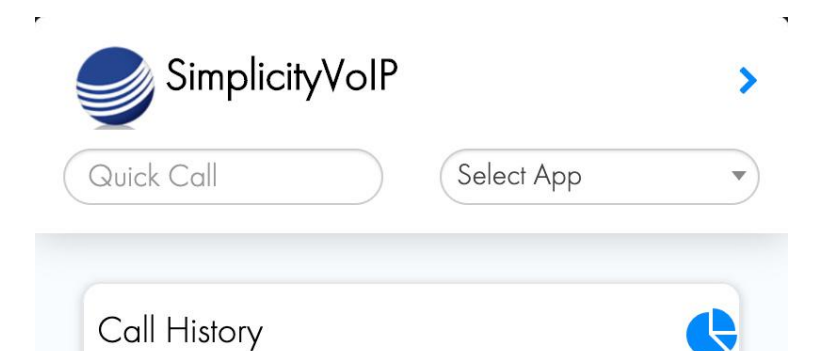

# Dialing from Call History

To call a number listed in your call history back, select the phone icon by the call.

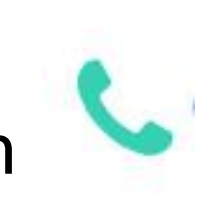

Access the Simplicity client portal by selecting the i icon

Log out of the extension by selecting the side arrow icon

Amy Humphreys

00

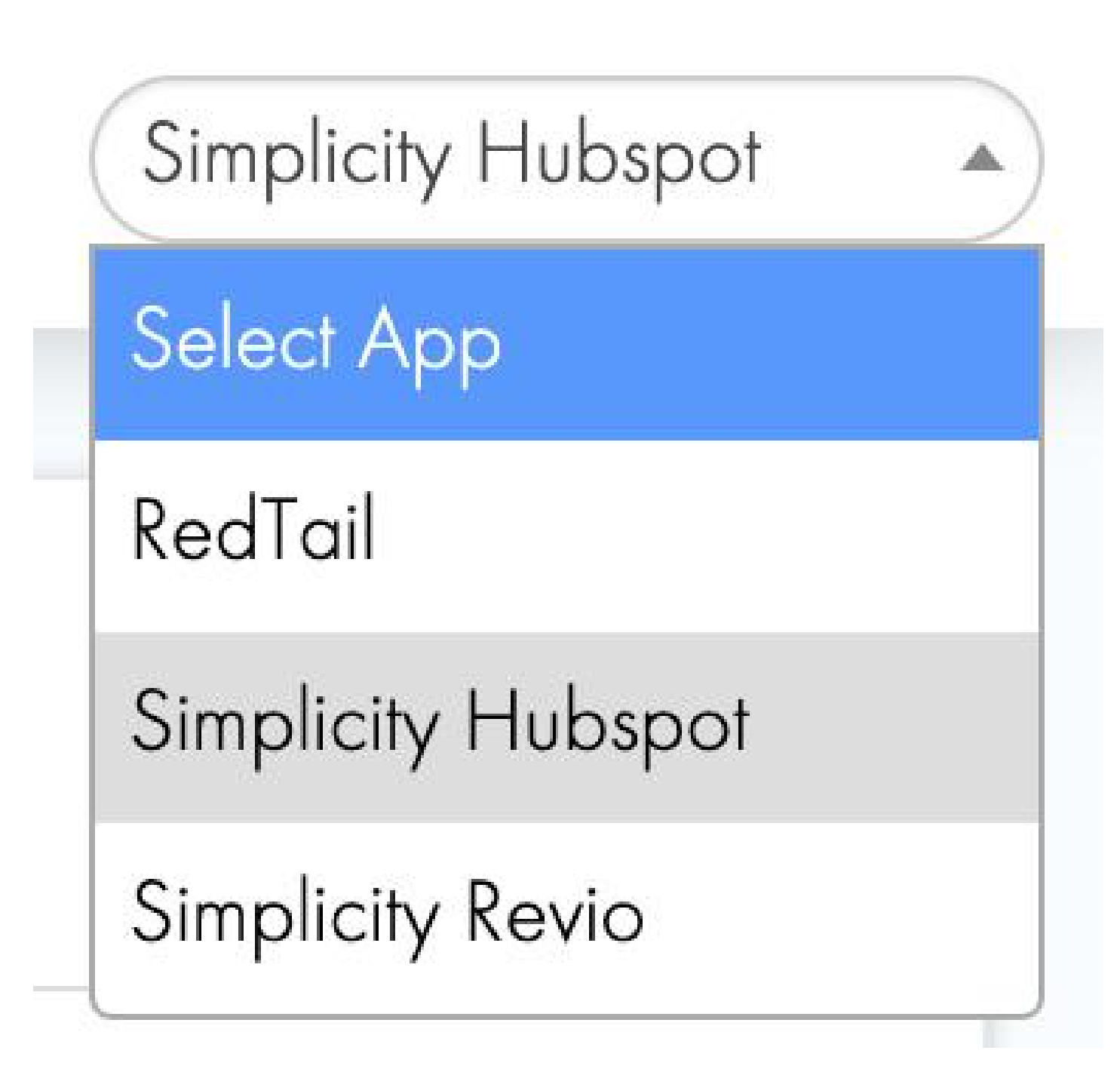

By selecting the Screen pop icon by any of your calls, you will be able to access contact information through your CRM integration app. Simplicity will only set permissions to access clients' specific CRM apps.

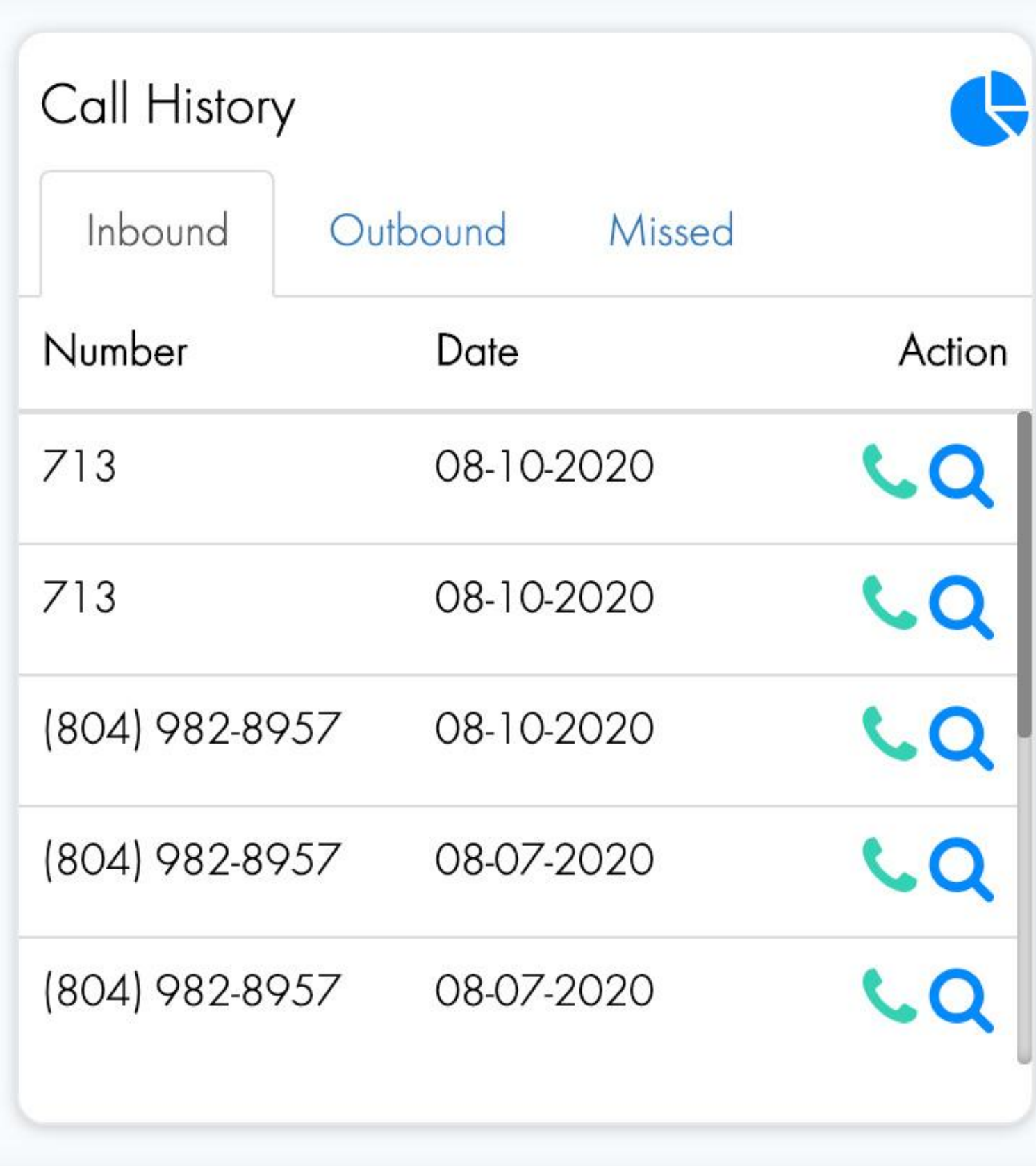

Simplicity VoIP, 1129 Gaskins Rd., Suite 200 Richmond, VA 23238 804.412.7283 www.simplicityvoip.net

At the bottom of the recent Call History screen, you can:

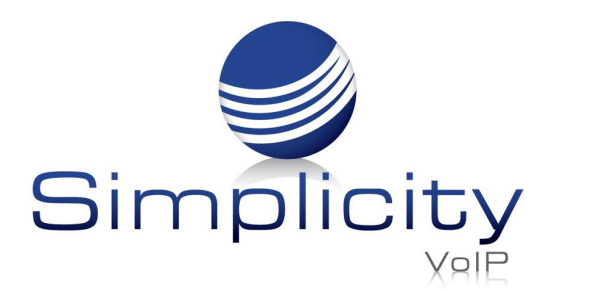

**SimplicityLink – Integration 1 Overview & Installation Guide / Page 4**

To view the contacts in your client portal, select the contacts tab.

The Speed Dials tab, allows you to identify and log commonly used contacts and 10-digit numbers. Enter name, number and select green plus button  $\bullet$  to add contacts

Once in the contacts tab, the Directory tab displays your full contact list.

To remove a contact from Speed Dials, select the red dash icon

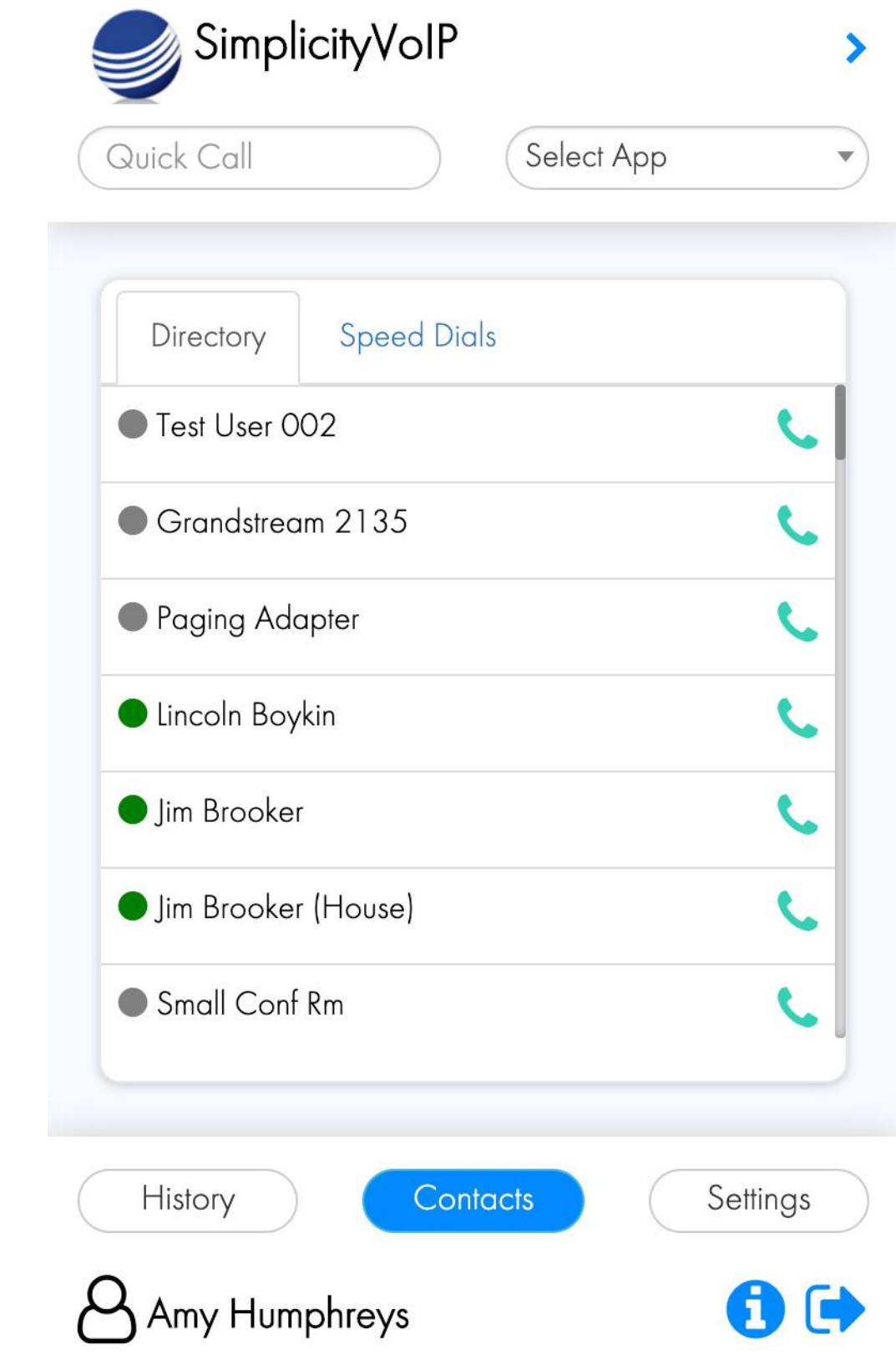

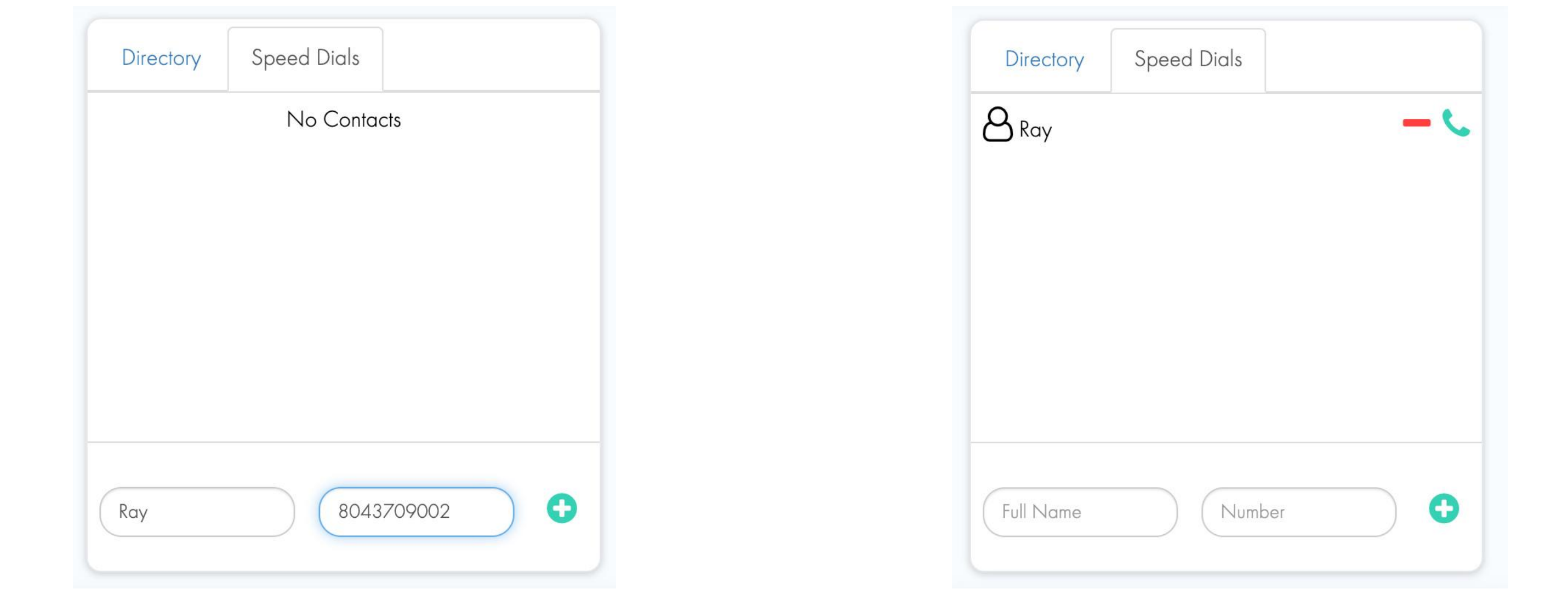

## Contacts in the Directory and Speed Dials tab, can be called by clicking the green phone icon

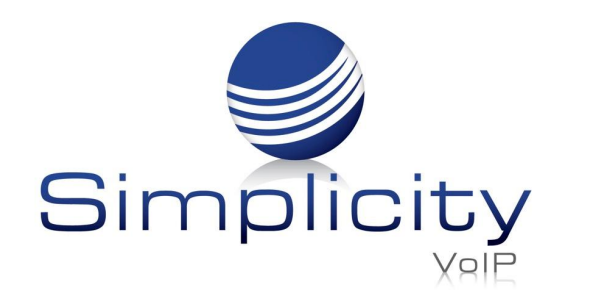

**SimplicityLink – Integration 1 Overview & Installation Guide / Page 5**

## **Contacts**

## Screen Pops

When this feature is enabled, any incoming call will open a new tab in the designated CRM app, searching for the contact within that CRM.

#### HubSpot Example

Simplicity VoIP, 1129 Gaskins Rd., Suite 200 Richmond, VA 23238 804.412.7283 www.simplicityvoip.net

When you receive an incoming call, a new tab will appear with the associated contact info based on caller ID

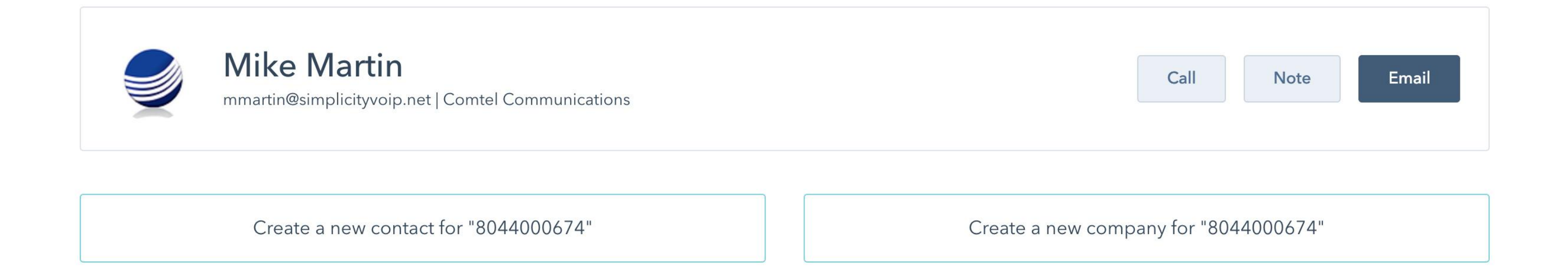

## Settings

From the Settings tab, you have the ability to turn on/off the following features:

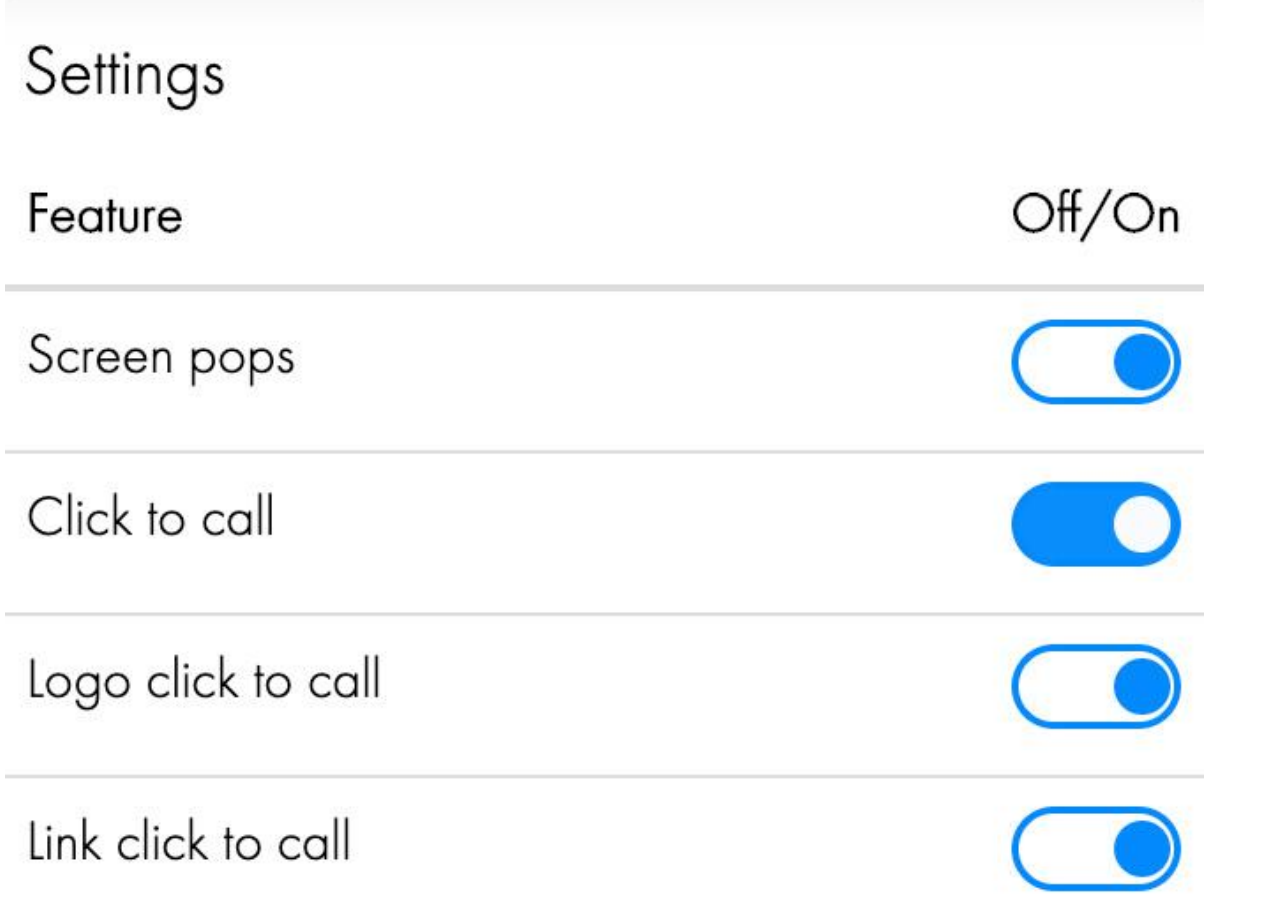

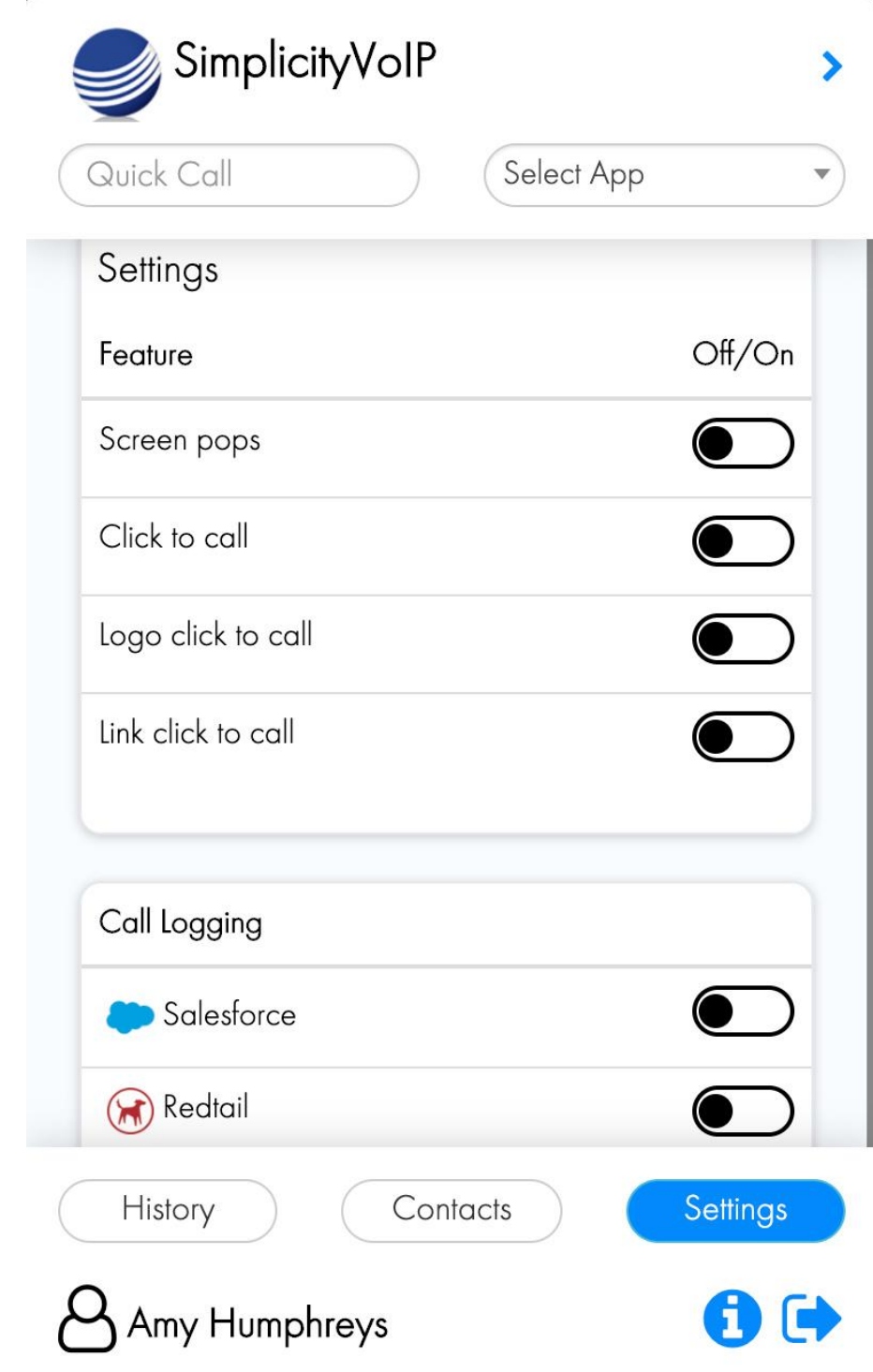

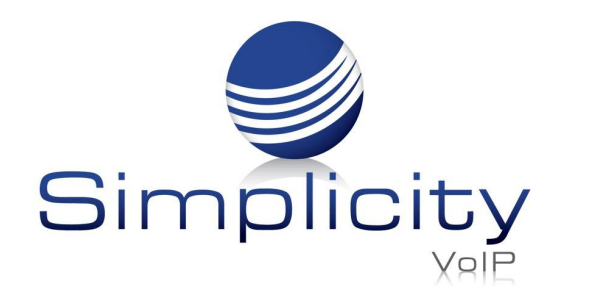

**SimplicityLink – Integration 1 Overview & Installation Guide / Page 6**

# Click to Call Options

This feature allows you to dial a phone from any website through the Chrome browser by highlighting the 10-digit number and right-clicking the Simplicity logo

By enabling this feature, the Simplicity  $logo \leqslant$  will appear by any 10-digit number on a website through the Chrome browser. You can dial the 10-digit number by clicking the Simplicity logo.  $\mathcal{L}$ 

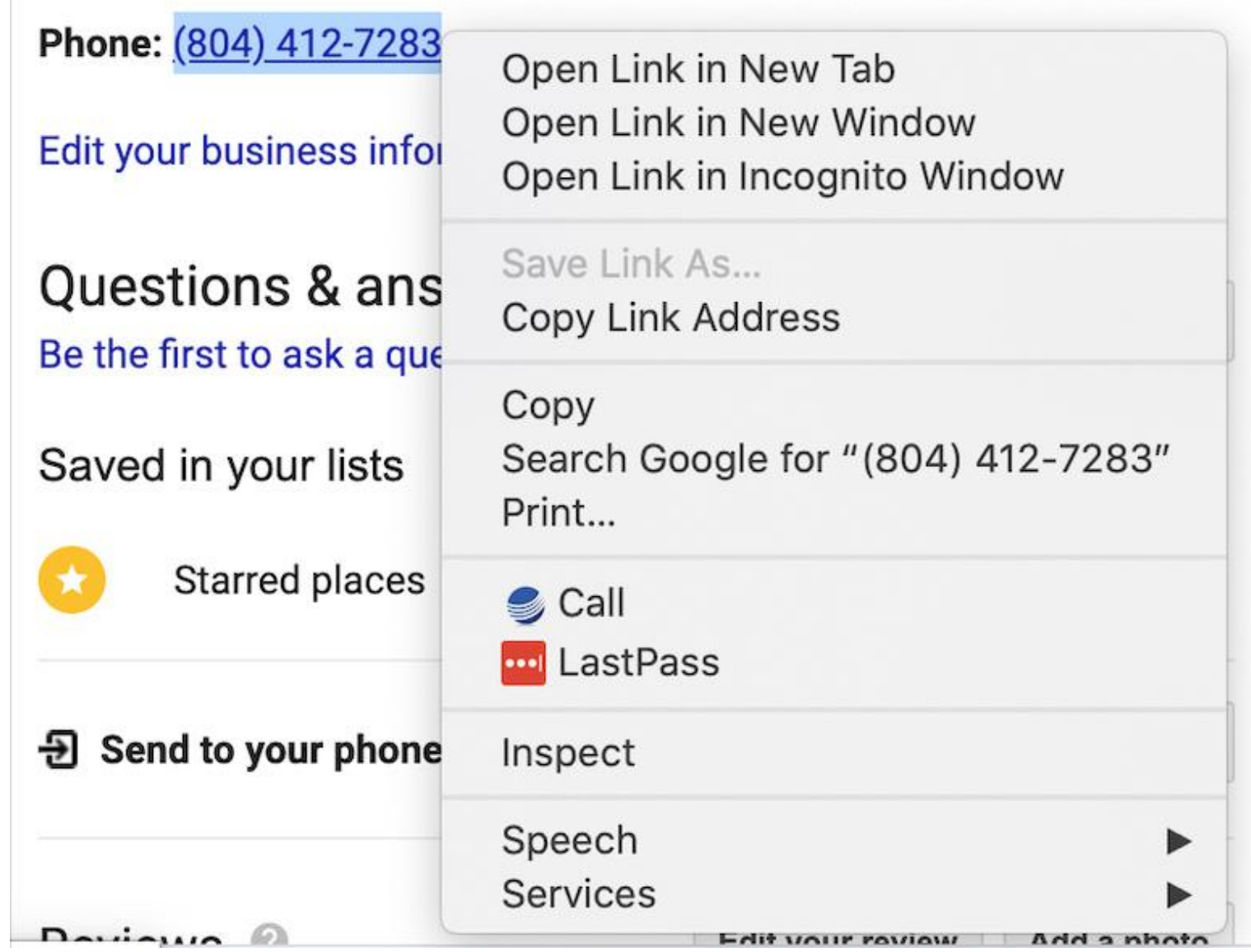

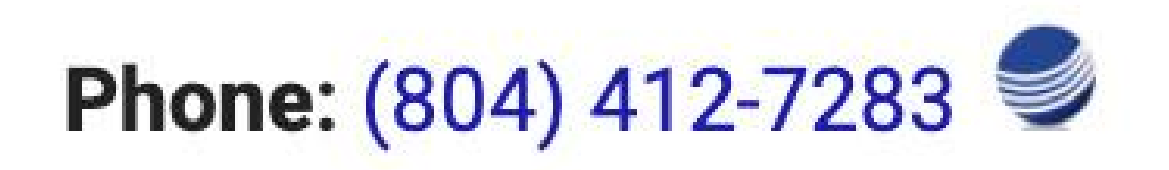

#### Logo click to call:

#### Link click to call:

#### **Phone:**  $(804)$   $412-7283$

Simplicity VoIP, 1129 Gaskins Rd., Suite 200 Richmond, VA 23238 804.412.7283 www.simplicityvoip.net

login.sal

By enabling this feature, the 10-digit number will be underlined on a website through the Chrome browser. You can dial the 10-digit number by clicking the underlined number.

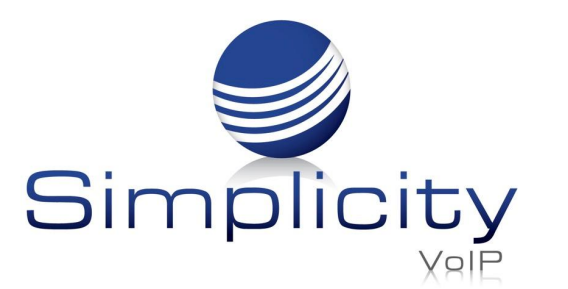

**SimplicityLink – Integration 1 Overview & Installation Guide / Page 7**

#### Call Logging:

To log calls made through the integration extension into your CRM, turn on/off the feature. You will be prompted to log into your CRM to proceed. The credentials in your CRM will be linked and call activity will be logged.

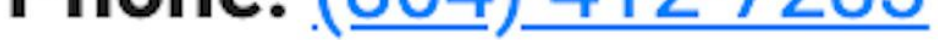

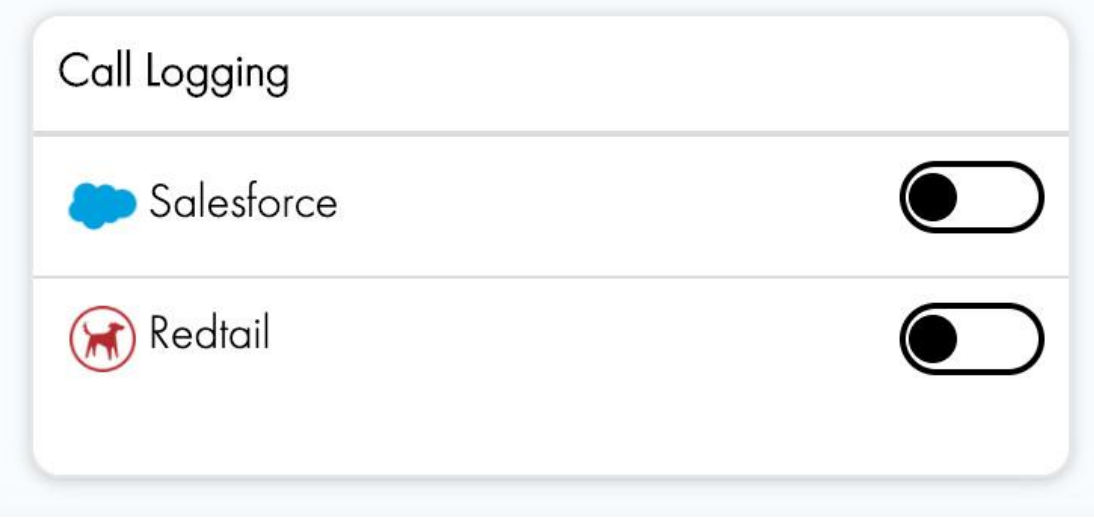

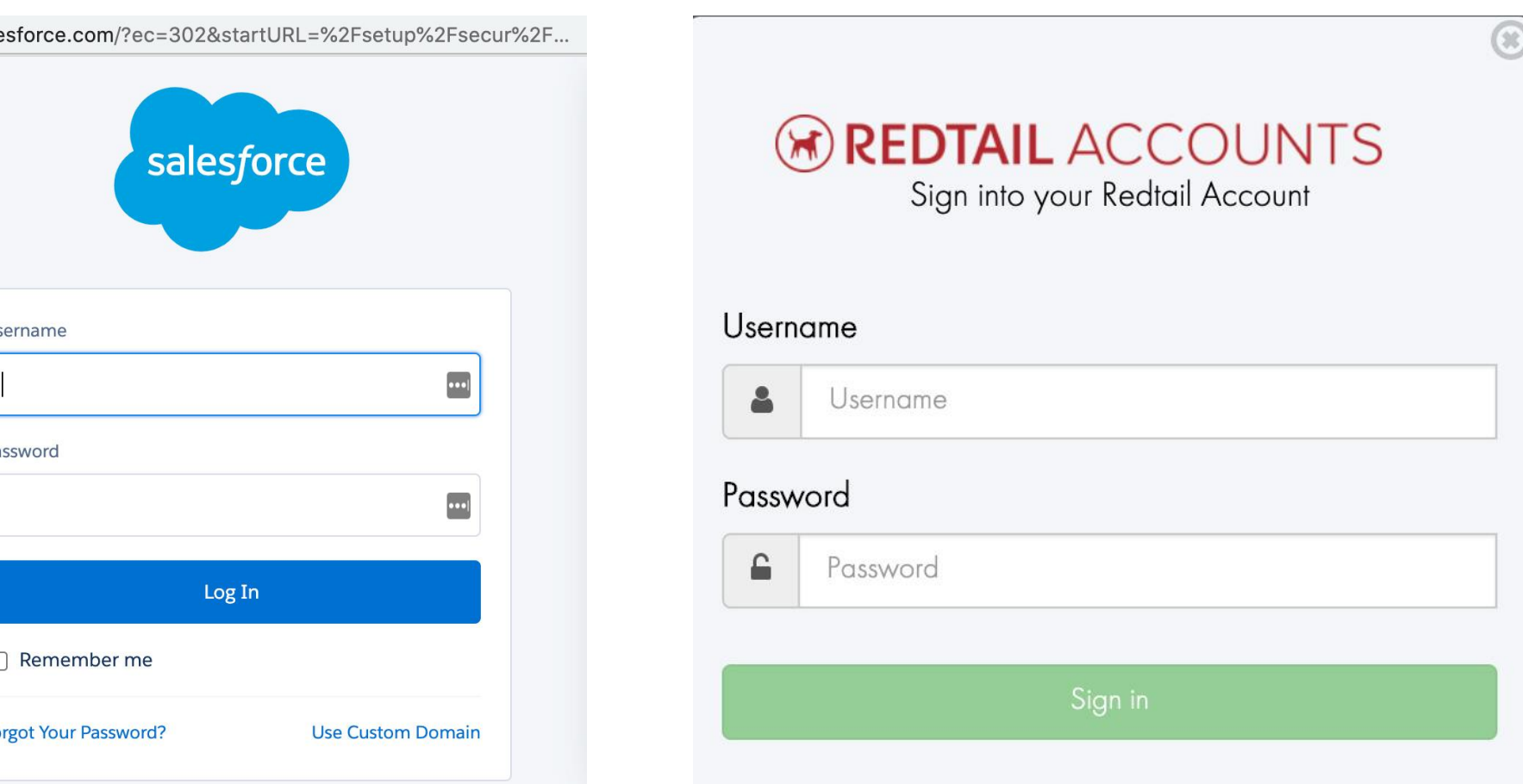